# **Qendra – Software de gestión Instalación Rev 4**QENDRA SOFTWARE DE INTEGRACIÓN

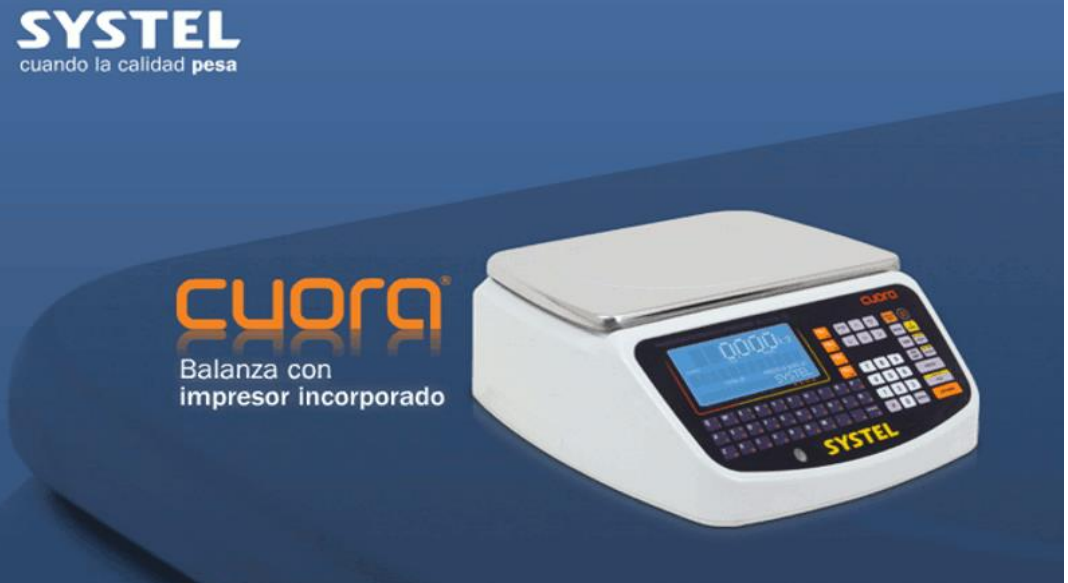

#### **Nota Importante**

Luego de instalar el software Qendra, debe proceder a conectar la balaza a su PC y reconocerla en Qendra desde el botón Equipos.

Si usted tiene datos ya cargados en la balanza, NO PRESIONE el botón señalado en verde, ya que estará borrando toda la información de la balanza.

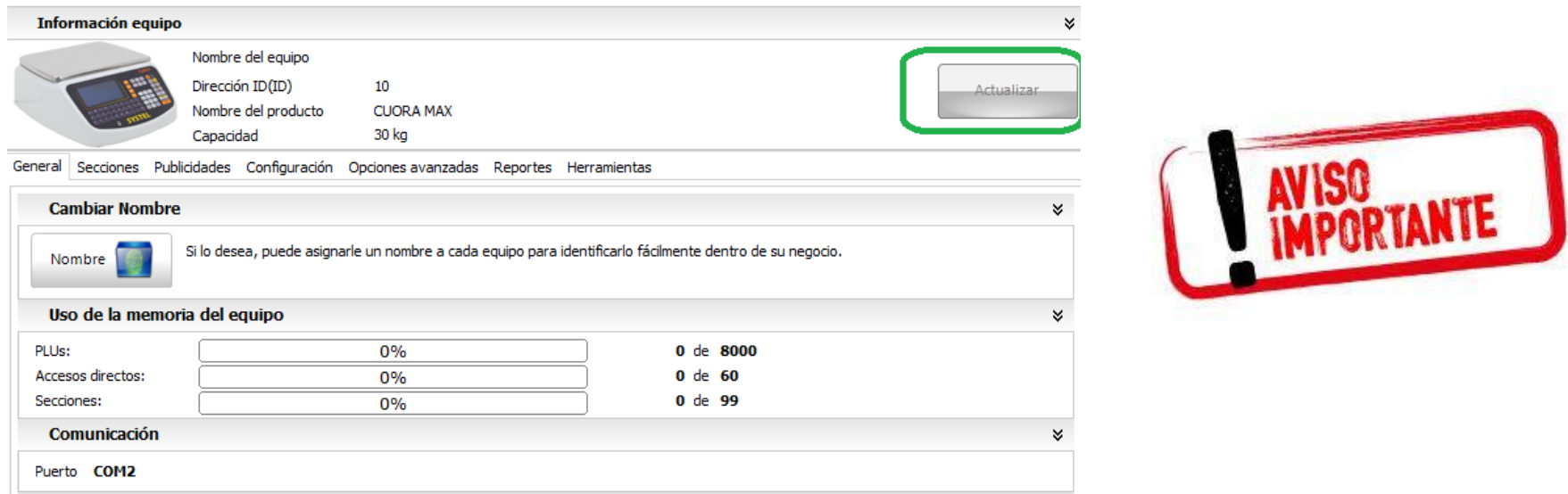

Para poder tomar los datos que tiene en la balanza, y tenerlos disponibles en Qendra para trabajarlos, debe importarlos desde la solapa Herramientas.

Para aprender como hacerlo, puede ver el siguiente video:

#### **<https://youtu.be/N-bUKgP59HM>**

#### **INSTALACION QENDRA**

1. El software Qendra está disponible para su descarga en la pagina <https://soporte.systel-global.com/software-quendra>

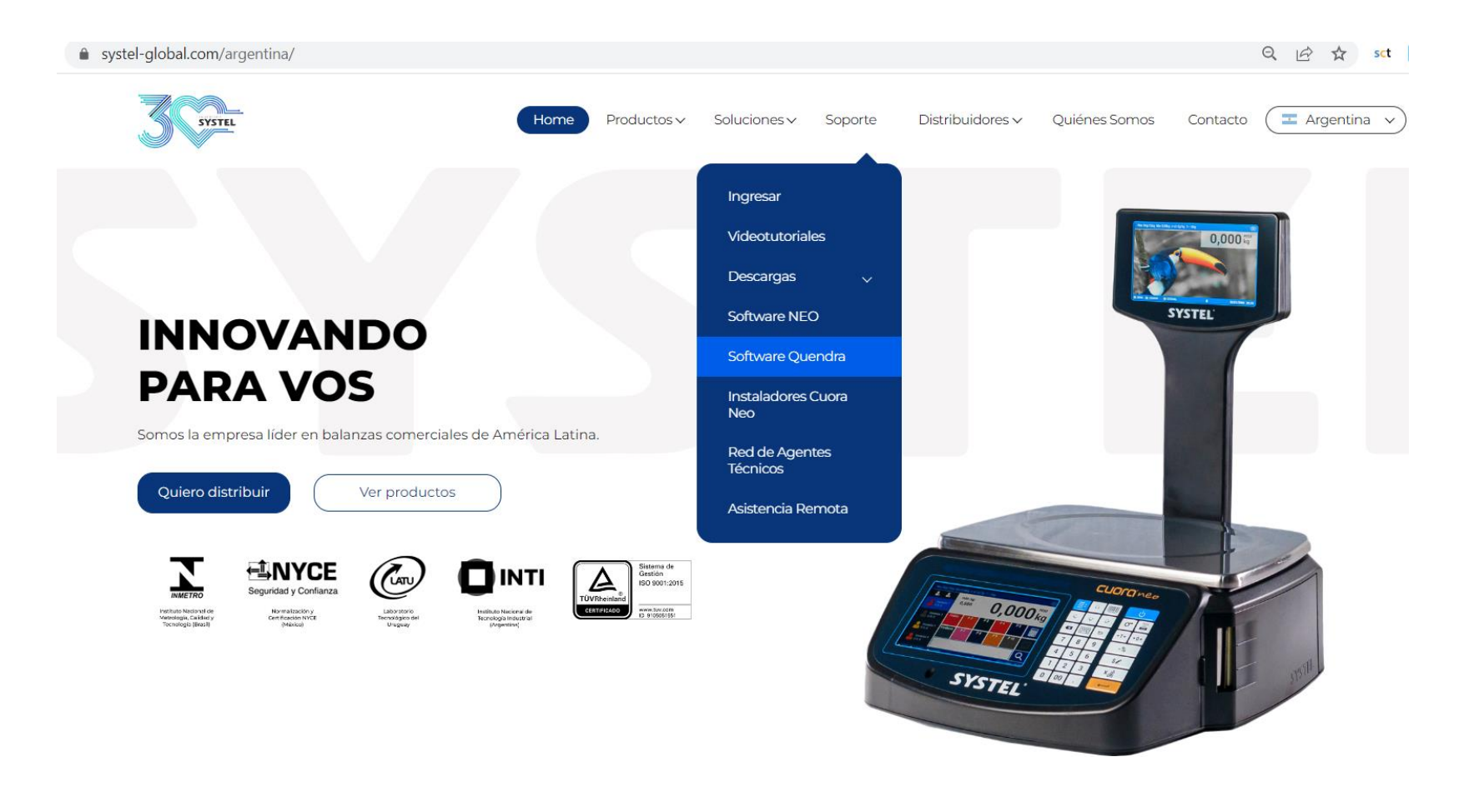

2. Una vez descargado, ejecutar el archivo. En la primer pantalla que verá, seleccionar el idioma y click en "OK" para comenzar.

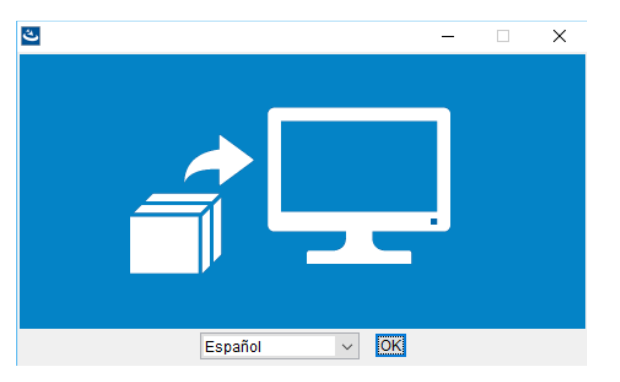

3. Si ya tiene una versión de Qendra instalada, le saldrá una ventana que le solicita confirmación para Instalar una nueva Instancia. Asegúrese de seleccionar **Install a New Instance** y presione en Aceptar.

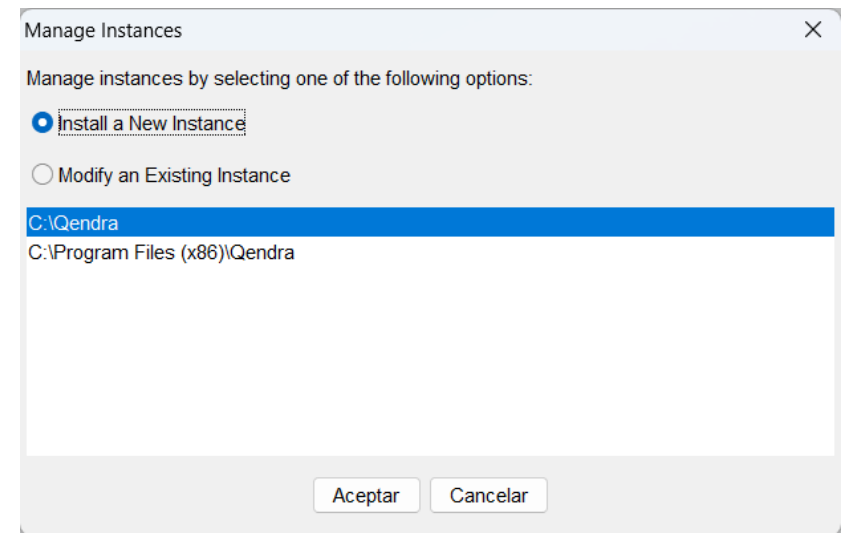

4. Irá recibiendo sucesivas pantallas de instalación, las que debemos ir aceptando para continuar con el proceso. A continuación, las distintas pantallas:

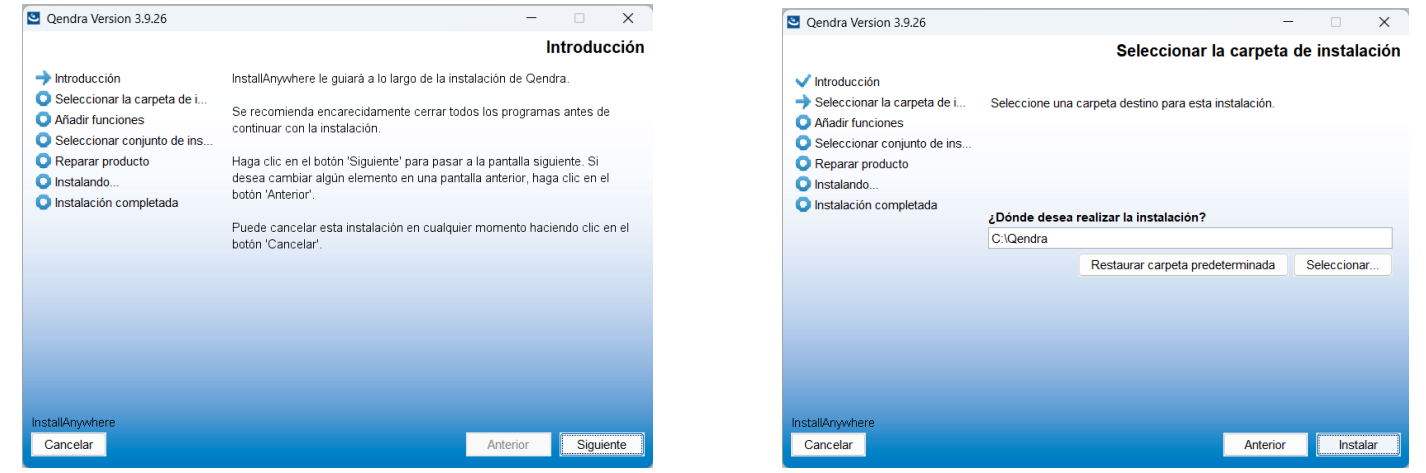

Click en siguiente. Click en Instalar.

#### Qendra – Software de gestión - Instalación

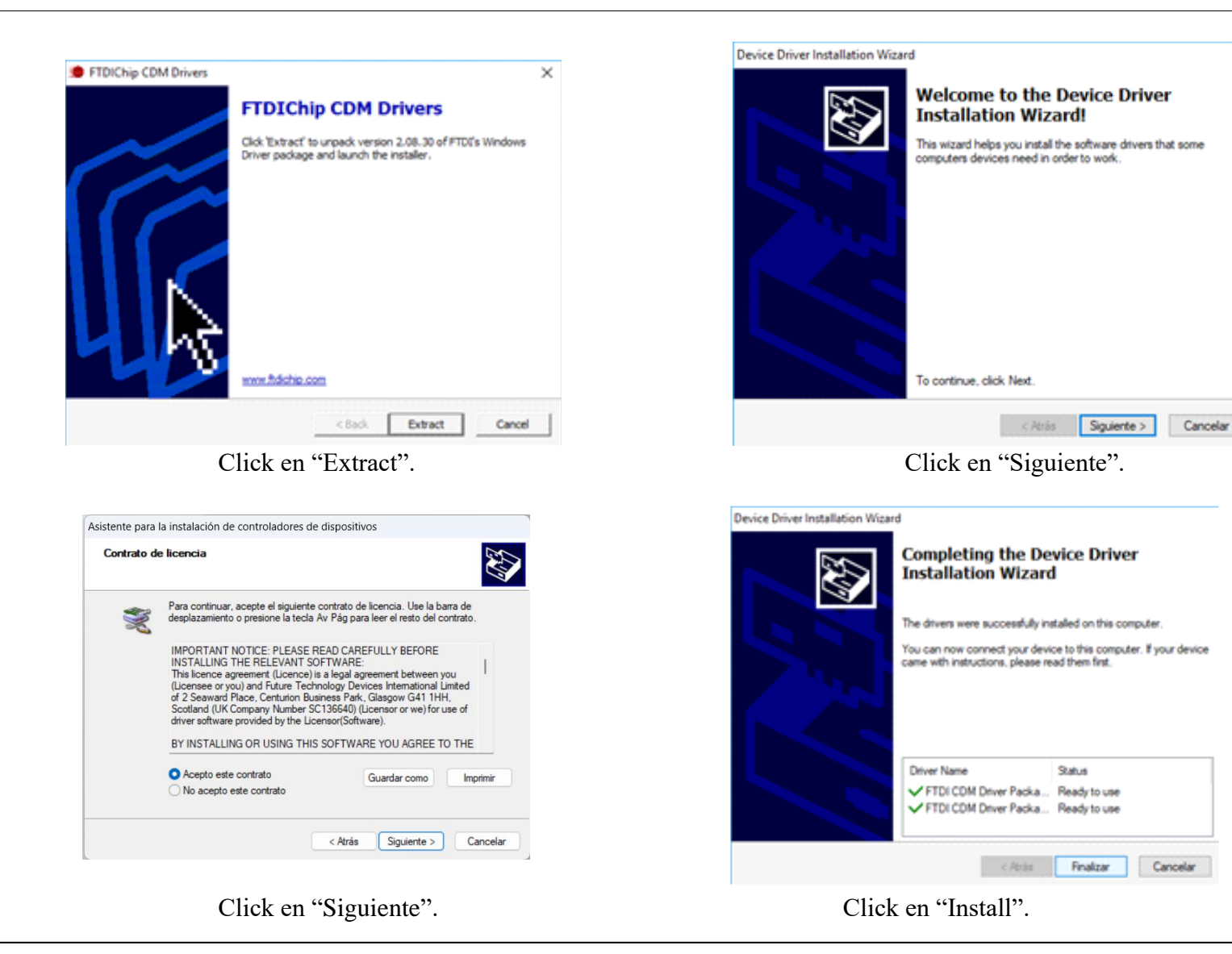

#### Qendra – Software de gestión - Instalación

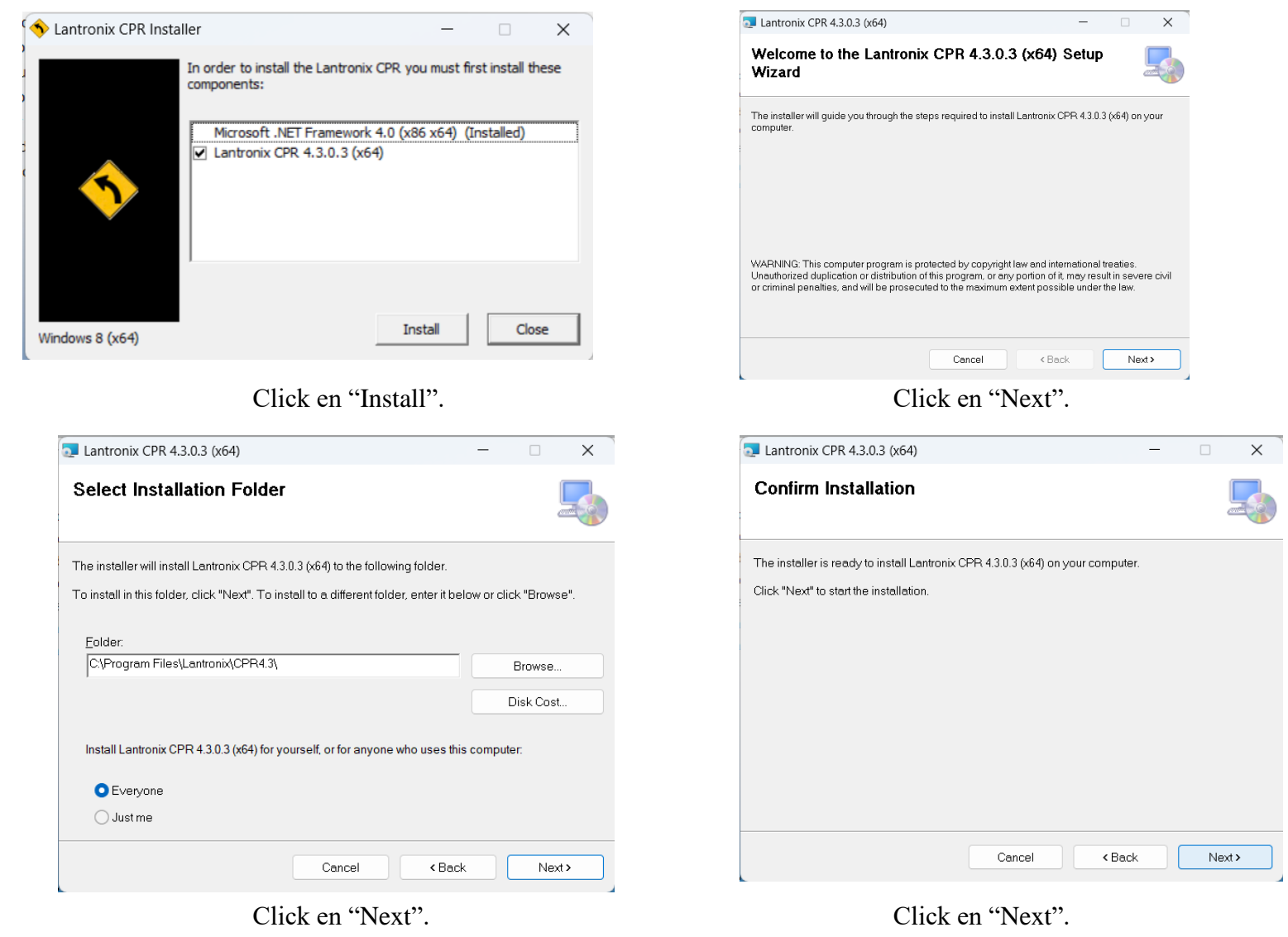

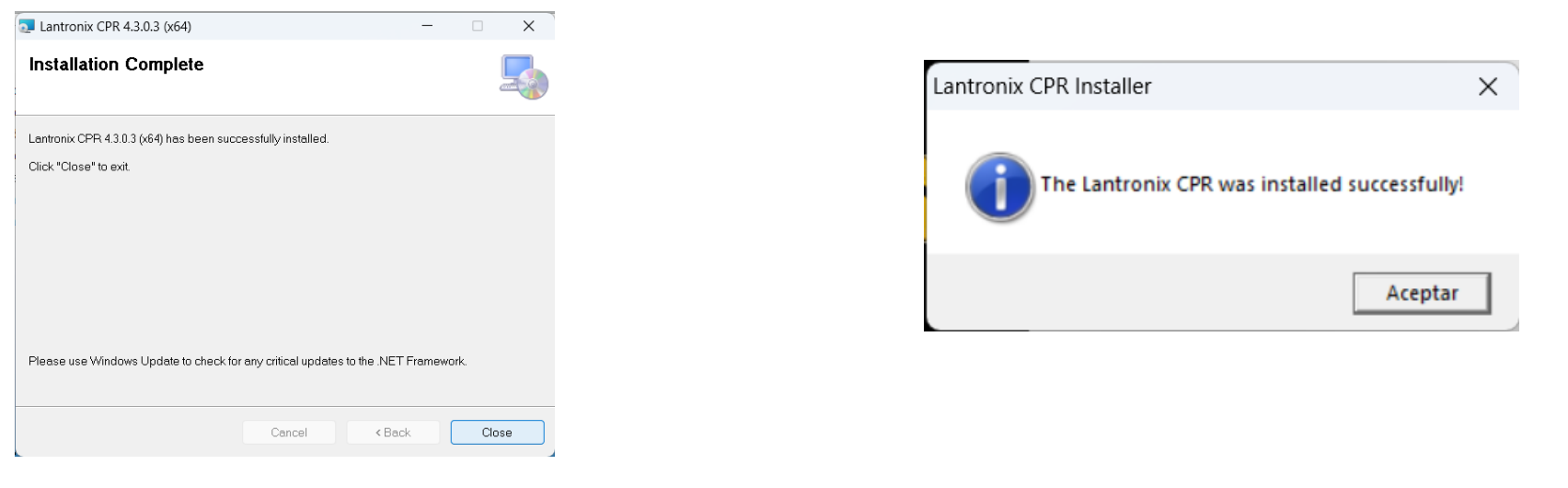

Click en "Close". Click en "Aceptar".

4 - Por último, se mostrará una pantalla informando la finalización del proceso.

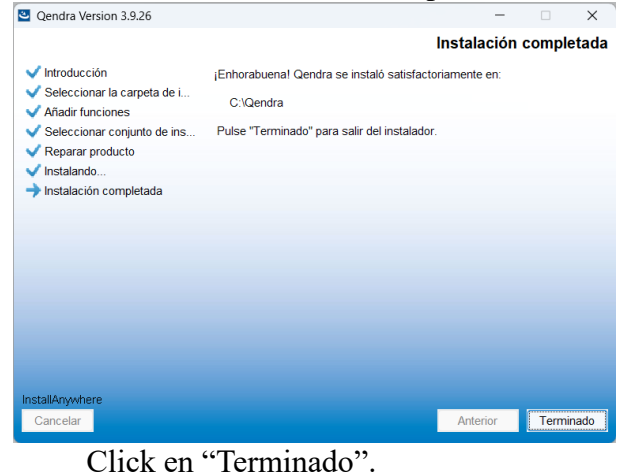

Una vez finalizada la instalación, debemos realizar una modificación en el acceso directo al programa para que nos permita ejecutarlo correctamente:

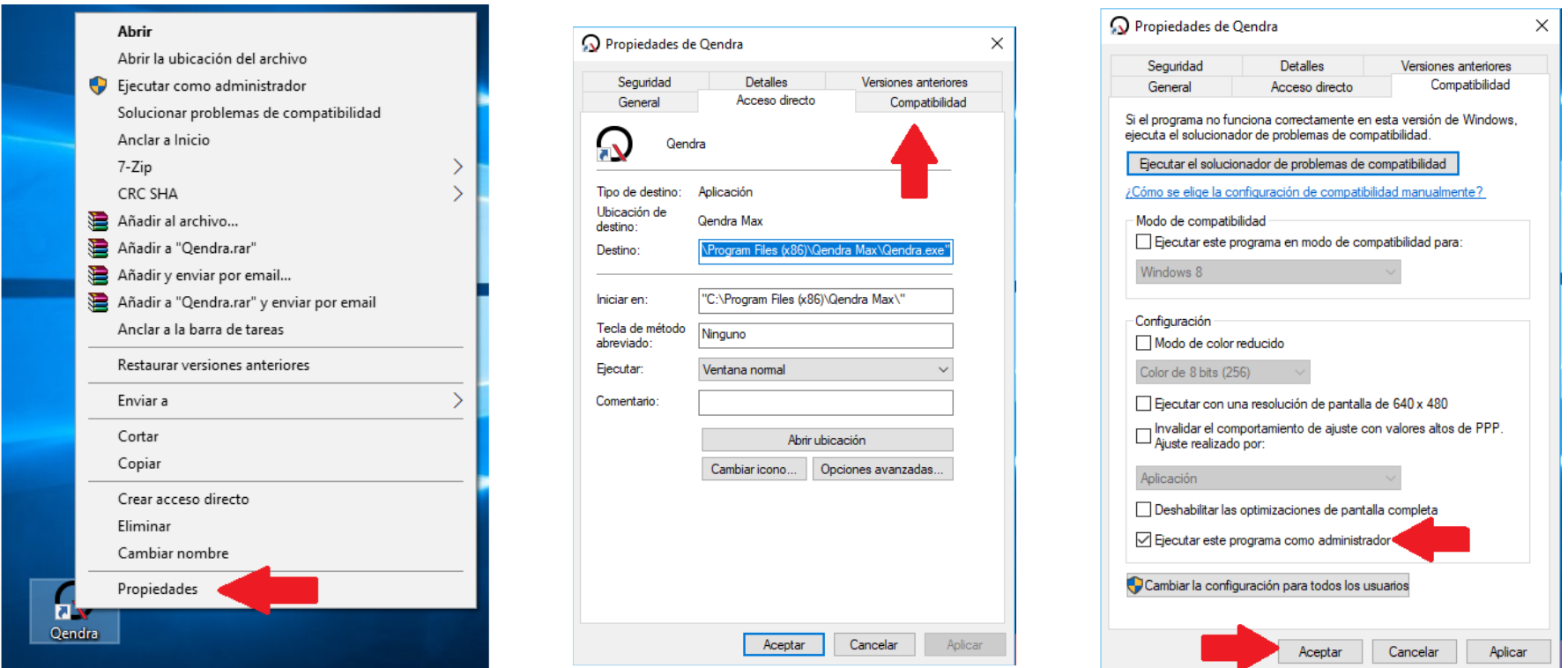

- − Ubicar en el escritorio el icono de acceso directo de Qendra, click con el botón derecho del mouse para desplegar el menú contextual y click en "Propiedades". Luego click en la solapa "Compatibilidad". Por último click en "Ejecutar este programa como administrador" y click en "Aceptar".
- − Listo, ya podemos ejecutar el programa desde el icono en el escritorio. Al iniciar nos solicitará usurario y contraseña, por defecto: "ADMIN" y "1234" respectivamente.

Cualquier duda o consulta puede comunicarse al 0810-112-7978 de Lunes a Viernes, de 8 a 17 hs.

## SYSTEL S.A.

E-mail: [postventa@systel.com.ar](mailto:postventa@systel.com.ar) **Visitenos en [www.systel-global.com](http://www.systel-global.com/)**